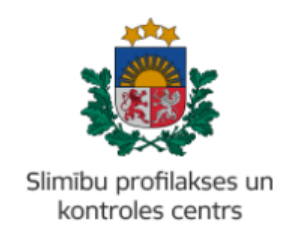

## **MĀCĪBU MATERIĀLS**

# **KĀ IZVEIDOT 'ZIŅOJUMU PAR INFEKCIJAS SLIMĪBAS GADĪJUMU' PORTĀLĀ EVESELIBA.GOV.LV**

Mācību materiāls piemērots ārstiem un ārstniecības atbalsta personām, kas iesniedz steidzamo paziņojumu Slimību profilakses un kontroles centram.

- 1. Autorizēties portālā eveseliba.gov.lv, izmantojot kādu no elektroniskās identifikācijas metodēm.
- 2. Izvēlēties atbilstošu identifikatora veidu (Jaundzimušā identifikācija, LV Personas kods, Nedroša LV iedzīvotāja identifikācija vai Ārzemnieka identifikācija):

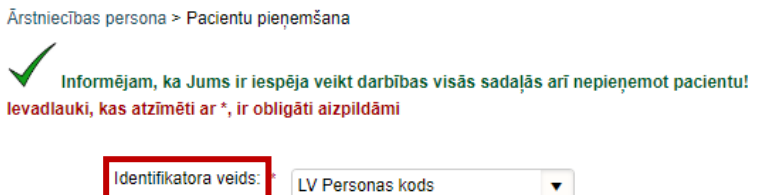

3. Ierakstīt pacienta identifikatoru (ārzemniekiem jānorāda arī valsts) un spiest pogu 'Uzsākt pacienta pieņemšanu':

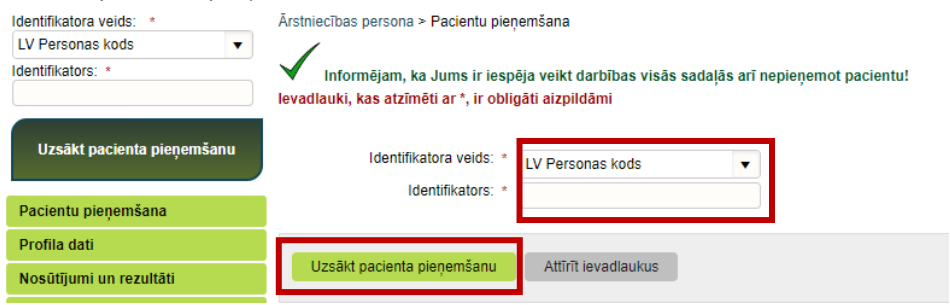

4. Pārliecināties, ka atrasta pareizā persona. Ja ir, apstiprināt ar pogu 'Jā':

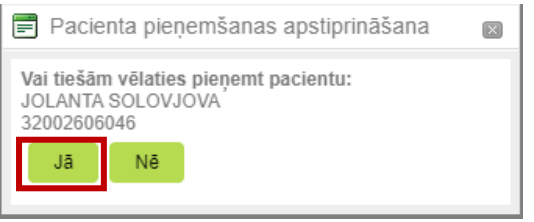

Identifikators: \*

5. Lai sāktu veidot steidzamo paziņojumu, nospiest pogu 'Iesniegt steidzamo paziņojumu SPKC':

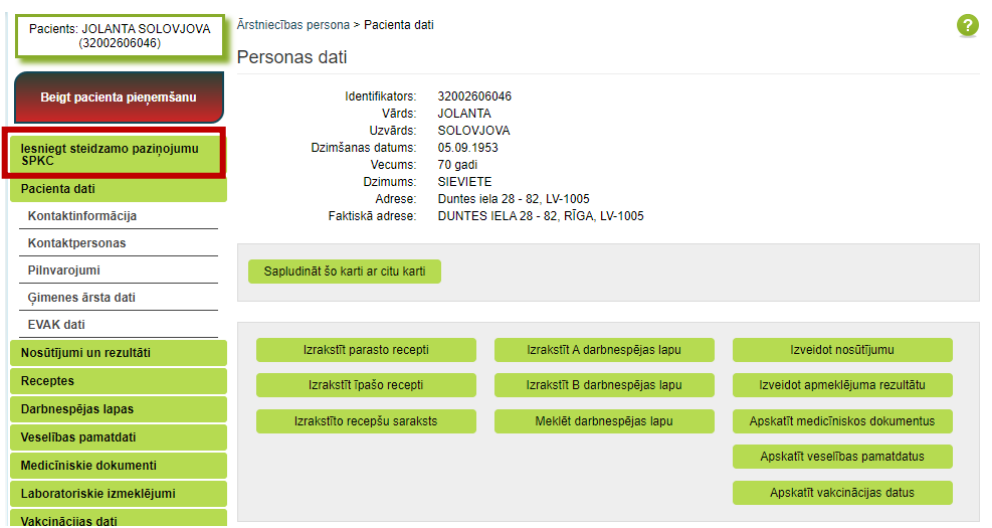

6. Izvēlēties 'Ziņojums par infekcijas slimības gadījumu':

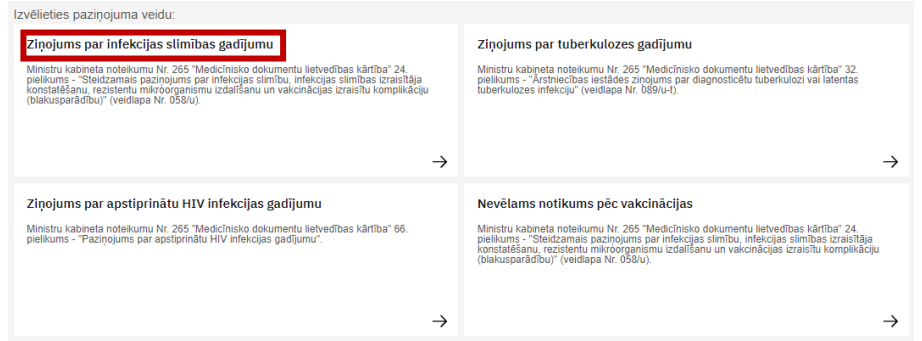

**!** Turpmāk ar zvaigznīti (**\***) būs atzīmēti obligāti aizpildāmie lauki, bez kuriem steidzamo paziņojumu sistēma neļaus iesniegt.

# 7. Aizpildīt informāciju par **Paziņojuma iesniedzēju**:

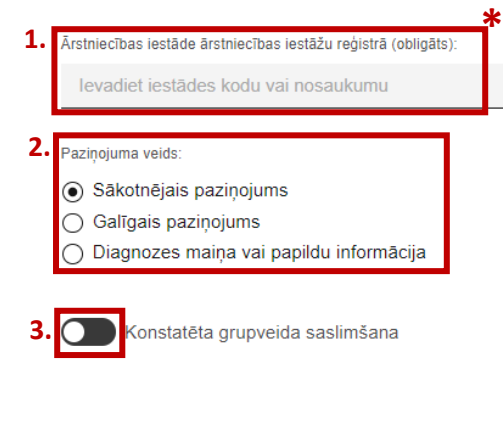

- **1.** Izvēlēties ārstniecības iestādi, kura reģistrē šo ziņojumu;
- **2.** Atzīmēt, vai šis ir:
- ''Sākotnējais paziņojums', ja tiek ziņots par sākotnējo diagnozi,
- 'Galīgais paziņojums', ja tiek ziņots par galīgo diagnozi,
- 'Diagnozes maiņa vai papildu informācija';

**3.** Ja konstatēta grupveida saslimšana, uzspiest uz šīs pogas un brīvā tekstā aprakstīt grupveida saslimšanas apstākļus;

#### 8. Aizpildīt informāciju par **Pacienta pamatdatiem**:

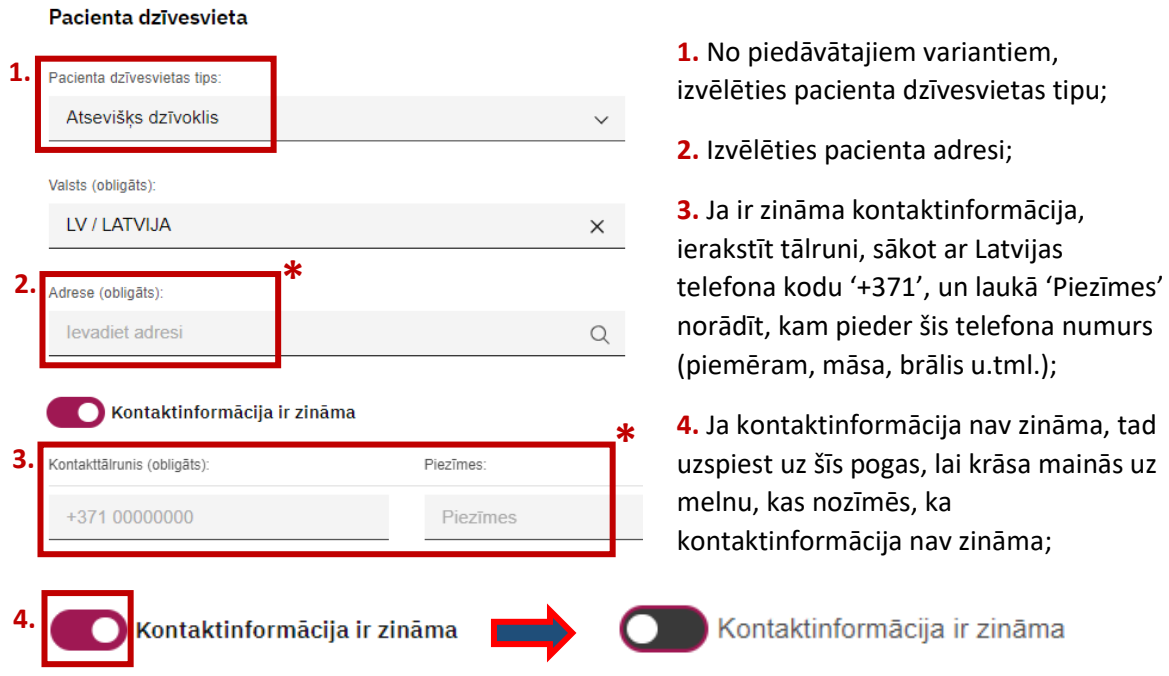

# 9. Aizpildīt informāciju par **Saslimšanas datiem**:

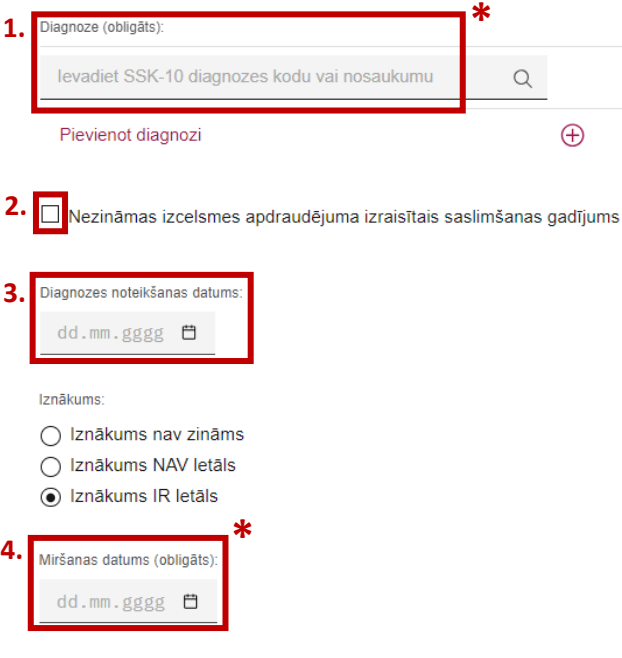

**1.** Izvēlēties diagnozi, ja nepieciešams var ievadīt vairākas diagnozes, izvēloties lauku, 'Pievienot diagnozi';

**2.** Atzīmēt šo lauku, ja diagnoze nav zināma UN ir aizdomas par nezināmās izcelsmes apdraudējuma saslimšanas gadījumu.

**3.** Norādīt diagnozes noteikšanas datumu;

**4.** Ja iznākums ir letāls, norādīt miršanas datumu;

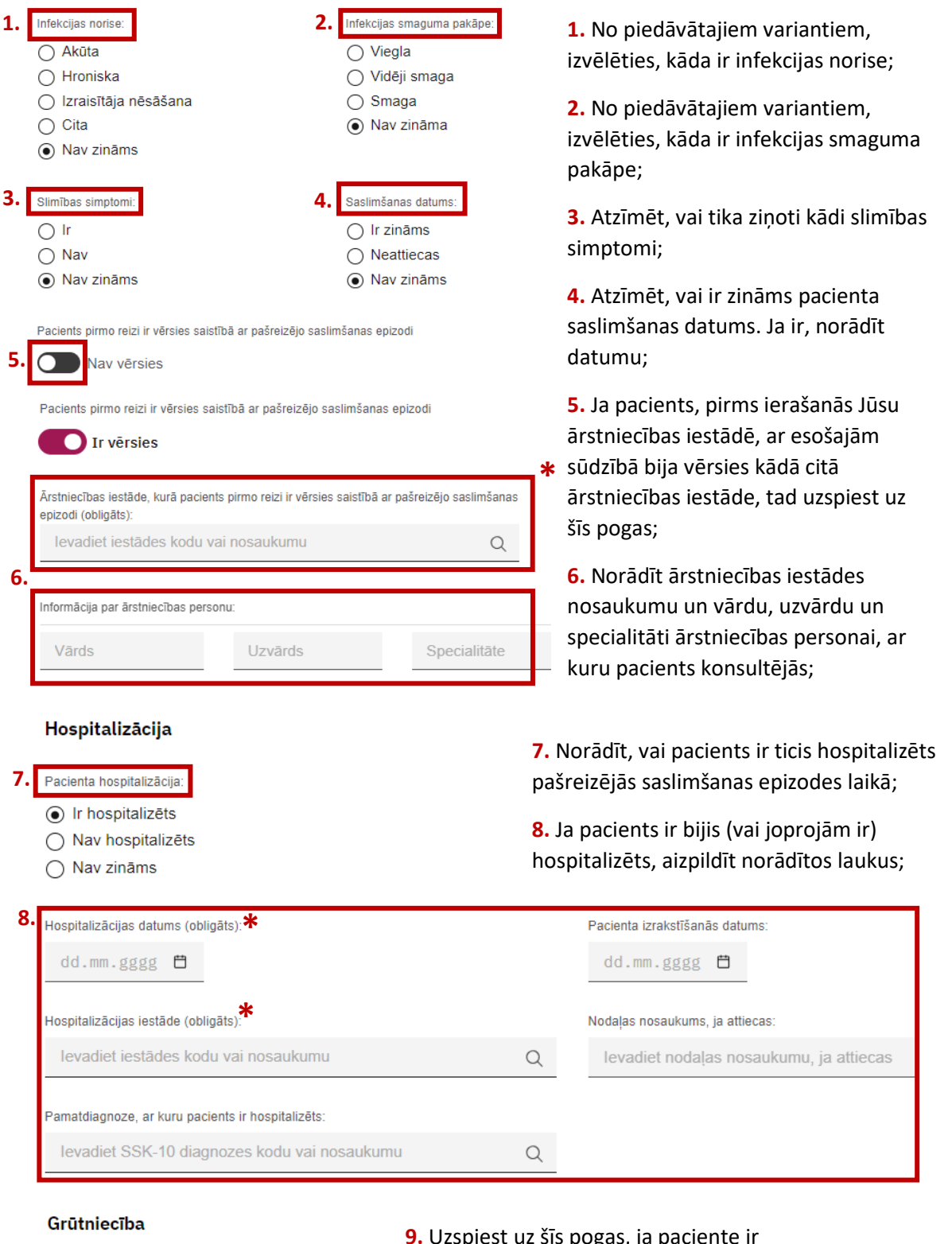

10.Aizpildīt **Papildus informāciju par slimību**:

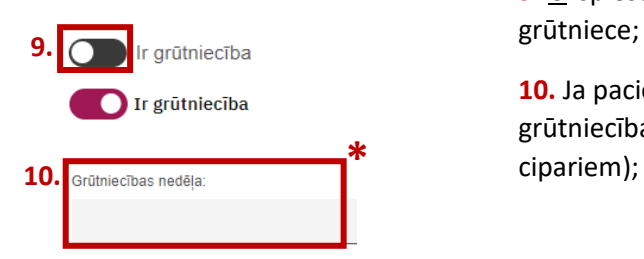

<u>J</u>zspiest uz šīs pogas, ja paciente grūtniece;

**10.** Ja paciente ir grūtniece, ierakstīt, kurā grūtniecības nedēļā paciente ir šobrīd (ar

# 11.Aizpildīt informāciju par **Laboratorisko pārbaudi**,

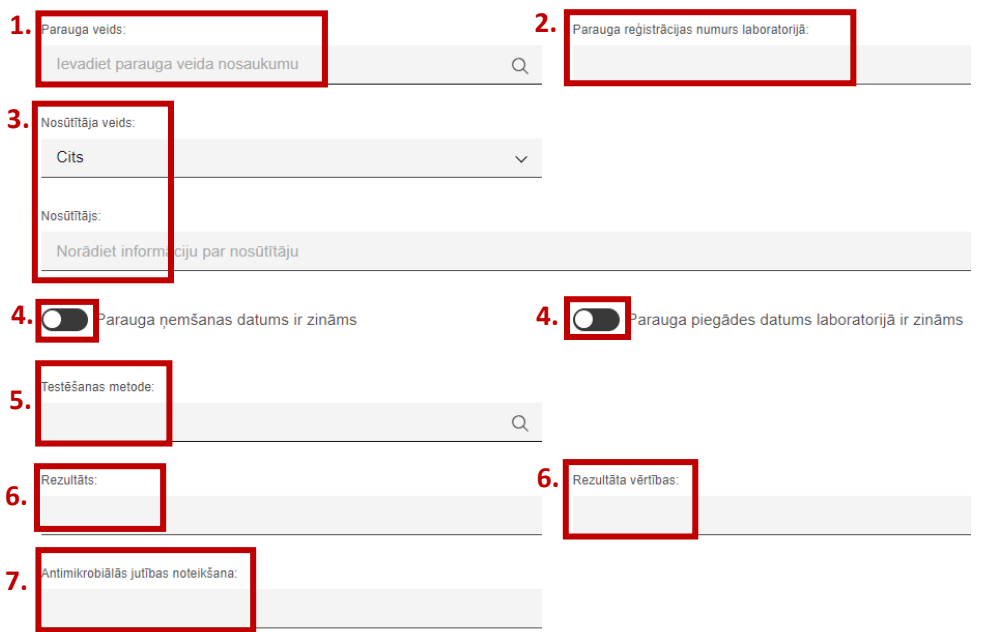

kas attiecas uz diagnozes apstiprināšanu:

**1.** No piedāvātajiem variantiem, izvēlēties, kāds parauga veids ticis nodots pārbaudei laboratorijā;

**2.** Ja zināms, norādīt 'Parauga reģistrācijas numuru laboratorijā';

**3.** No piedāvātajiem variantiem, izvēlēties, kurš nosūtīja veikt šo pārbaudi un pēc tam norādīt konkrētu ārstniecības personu vai iestādi;

- **4.** Uzspiest uz šīm pogām, ja šie datumi ir zināmi, un kalendārā norādīt datumus;
- **5.** No piedāvātajiem variantiem izvēlēties, kāda veida pārbaude tika veikta;
- **6.** Ierakstīt laboratoriskā testa rezultātu un tā vērtības;
- **7.** Ierakstīt antimikrobiālās jutības rezultātus;

## 12.Aizpildīt informāciju par **Pacienta nodarbošanos**:

Pacienta nodarbošanās

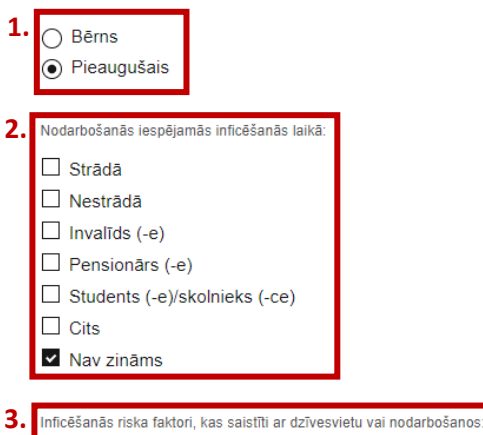

**1.** Pārbaudīt, vai automātiski ir atzīmēts piemērotākais variants;

**2.** No piedāvātajiem variantiem, atzīmēt pacienta nodarbinātības statusu iespējamās inficēšanās un, kad attiecīgie varianti ir atzīmēti, svarīgi izņemt automātiski atzīmēto izvēli 'Nav zināms';

**3.** Ierakstīt, ja ir identificēti kādi inficēšanās riska faktori, kas saistīti ar dzīvesvietu vai nodarbošanos;

**4.** Ja pacients strādā vai mācās, norādīt papildus informāciju par šo uzņēmumu vai izglītības iestādi; ja nepieciešams var pievienot papildus iestādi, uzspiežot uz 'Pievienot iestādi';

**5.** Ja ir zināms datums, kad attiecīgā iestāde ir apmeklēta pēdējo reizi, to norādīt;

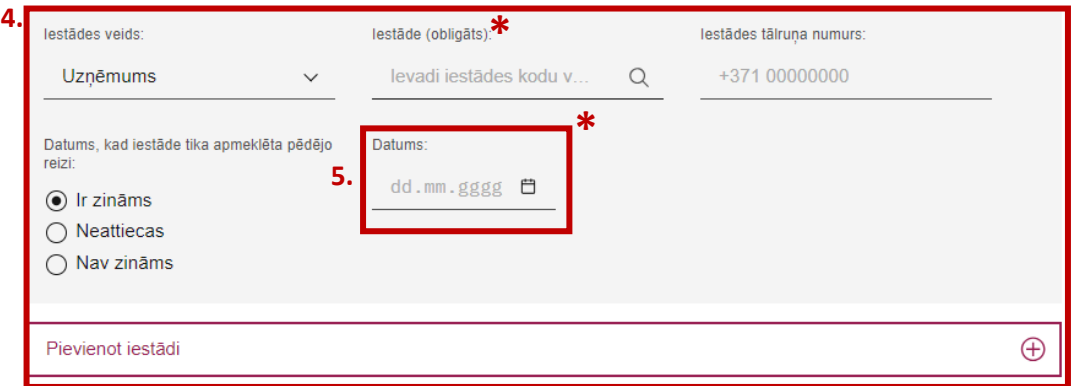

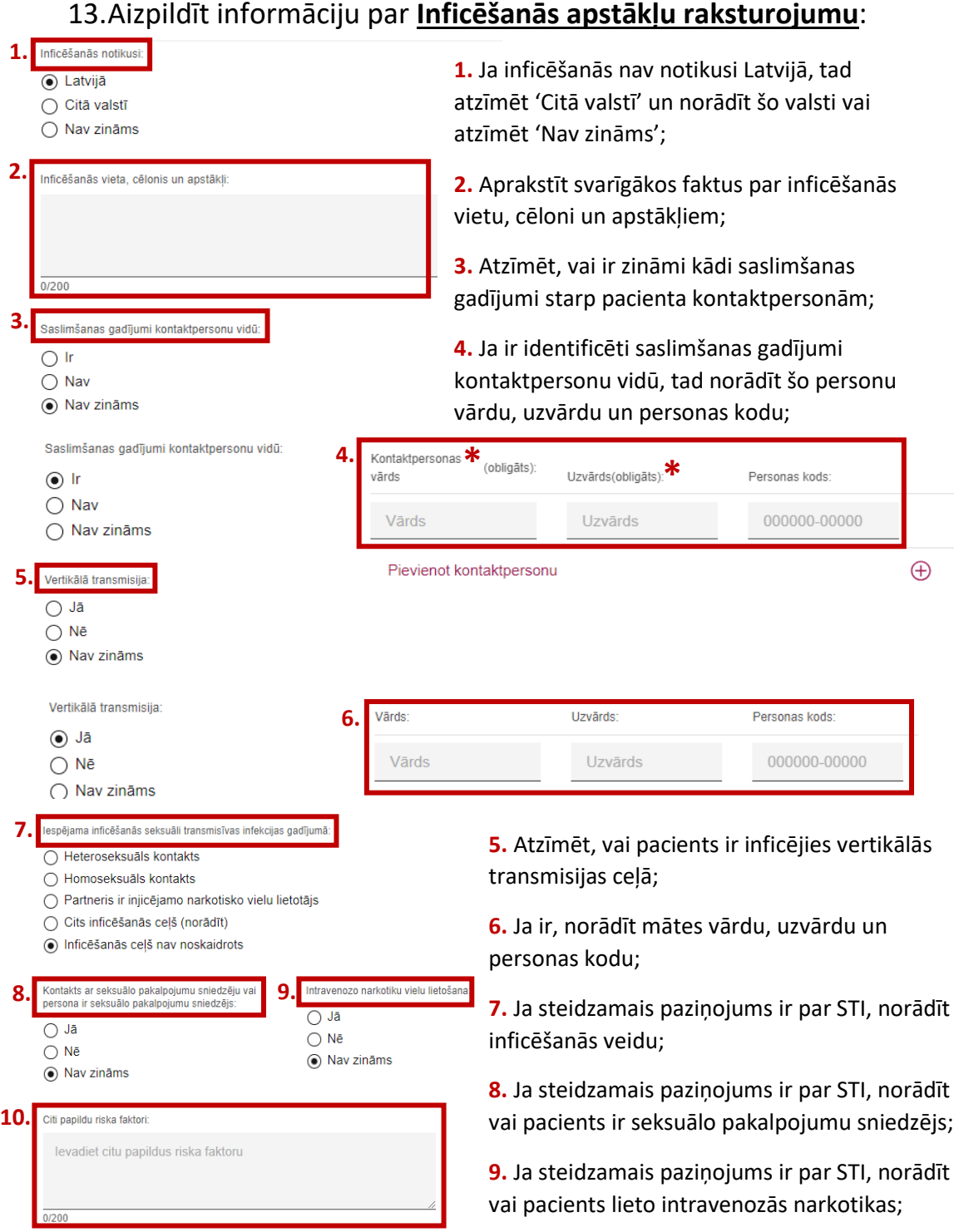

**10.** Ja ir zināmi citi riska faktori, tad tos brīvā tekstā aprakstīt;

## 14.Aizpildīt informāciju par **Paziņojuma sagatavotāju**:

Pazinojuma sagatavotājs

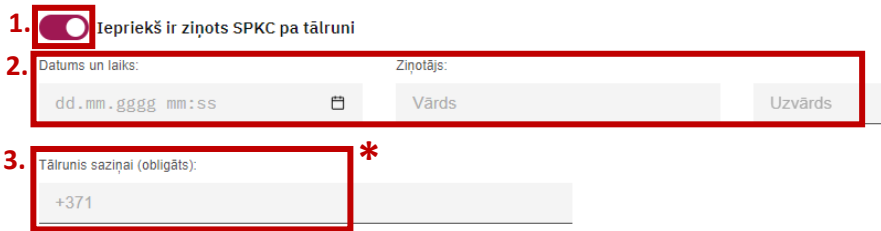

**1.** Uzspiest uz šīs pogas, ja iepriekš par šo gadījumu **nav ziņots** SPKC pa tālruni;

**2.** Ja iepriekš par šo gadījumu **ir ziņots** SPKC pa tālruni, norādīt ziņotāja vārdu, uzvārdu, ziņošanas datumu un laiku;

**3.** Norādīt savu tālruņu numuru, sākot ar Latvijas telefona kodu '+371', lai nepieciešamības gadījumā būtu iespējams ar Jums sazināties par šo gadījumu;

15. Kad viss aizpildīts, nospiest pogu 'Iesniegt':

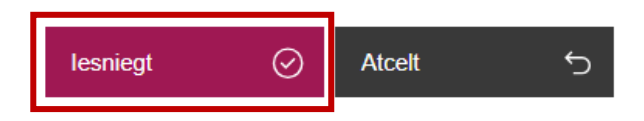

16. Kad steidzamais paziņojums veiksmīgi iesniegts, pierakstīt paziņojuma numuru pacienta medicīniskā kartē vai citā Jums nepieciešamajā dokumentācijā. Steidzamais paziņojums ar šādu numuru ir reģistrēts Slimību profilakses un kontroles centrā un varat to izmantot saziņai ar centru par iesniegto paziņojumu:

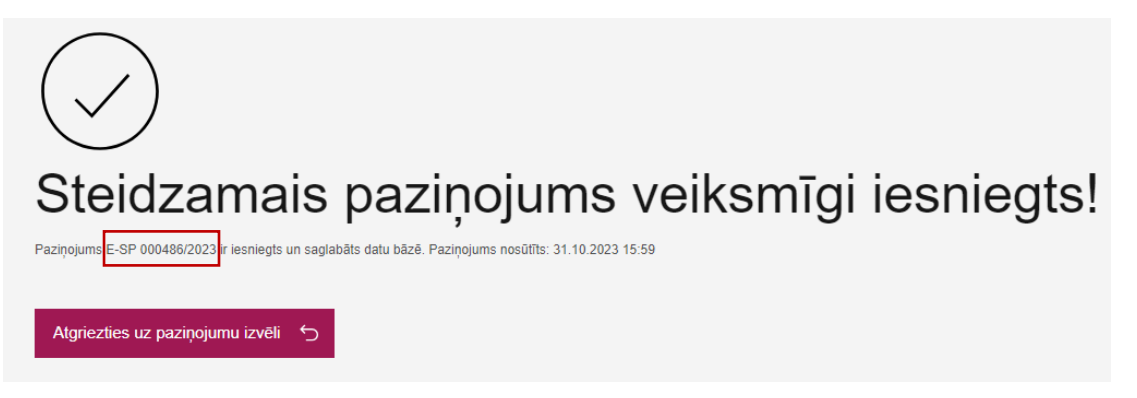

Ja ir radušies kādi jautājumi vai neskaidrības par steidzamā paziņojuma reģistrēšanu portālā eveseliba.gov.lv, sazinieties ar SPKC darbinieku pa tālruni: +371 67271738.